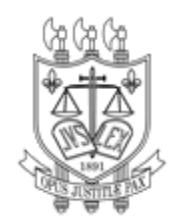

## **PODER JUDICIÁRIO TRIBUNAL DE JUSTIÇA DO ESTADO DA PARAÍBA**

## Orientações de como acessar a íntegra dos **Termos Aditivos assinados**

**1. Acessa o link para abrir o Sistema de Gestão de Compras do TJPB (SGC):**

**[http://centraldecompra.tjpb.jus.br/appls/sgc/contratos.nsf/WebWithoutLogin?OpenAgent&](http://centraldecompra.tjpb.jus.br/appls/sgc/contratos.nsf/WebWithoutLogin?OpenAgent&pageClassName=HomePage&tab=home) [pageClassName=HomePage&tab=home](http://centraldecompra.tjpb.jus.br/appls/sgc/contratos.nsf/WebWithoutLogin?OpenAgent&pageClassName=HomePage&tab=home)**

**2. Clica em "Vigente" para abrir os contratos vigentes do TJPB:**

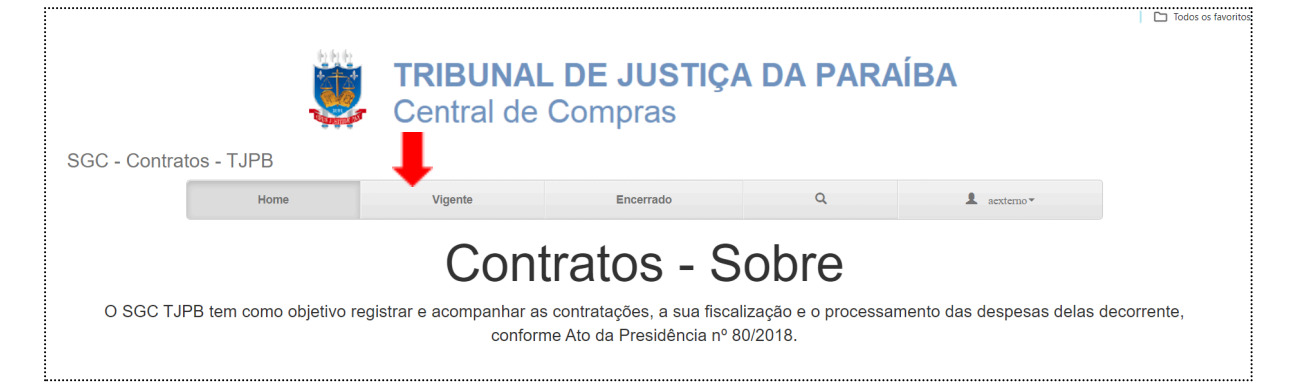

**3. Clica em no botão "Abrir" no contrato em que se deseja encontrar o Estudo Técnico Preliminar:**

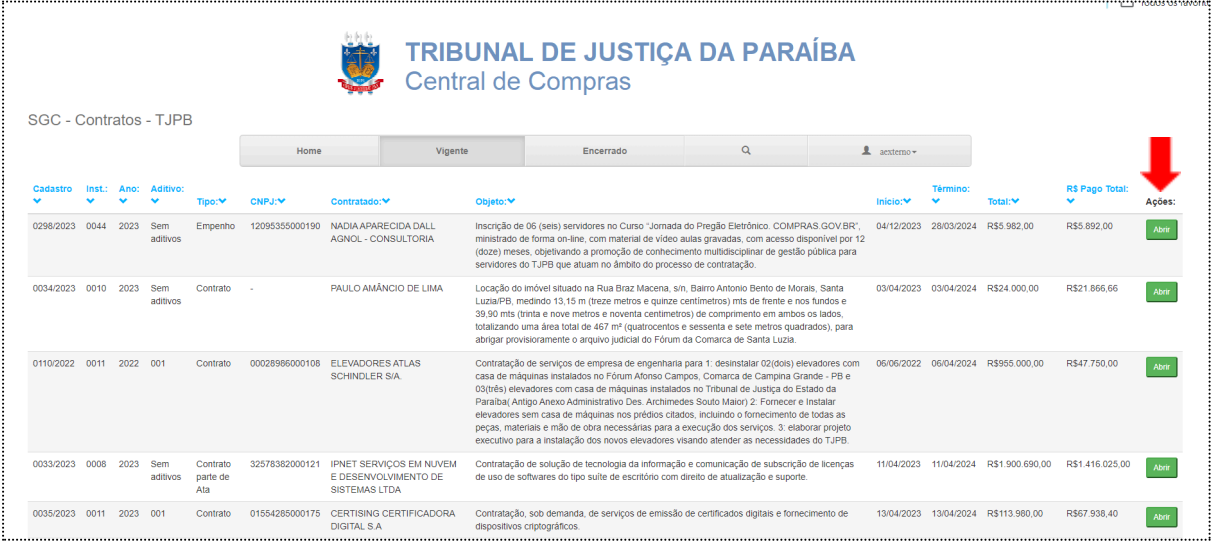

## **4. Clique na aba "Dados do Instrumento":**

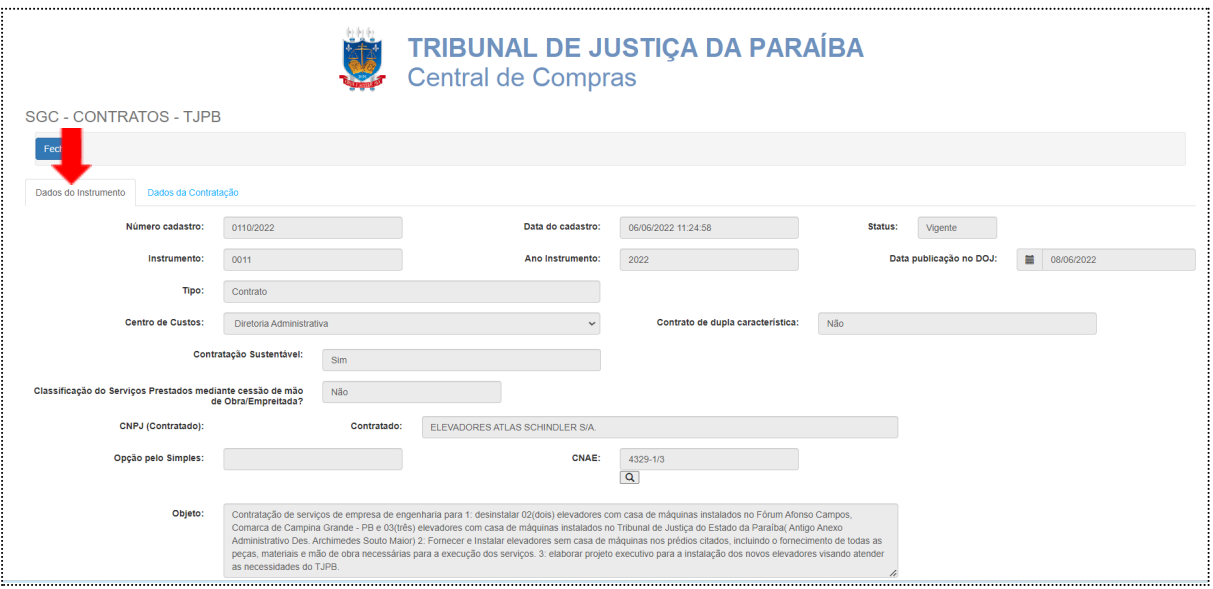

**5. No final da página, clique em "Anexos Gerais, que o Termo Aditivo assinado será localizado com o Tipo "Aditivos(Assinado)". Basta clicar no link respectivo, conforme imagem a seguir para abri-lo:**

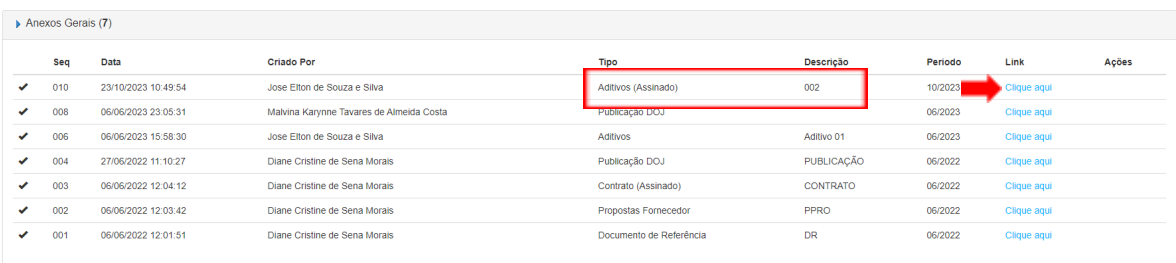